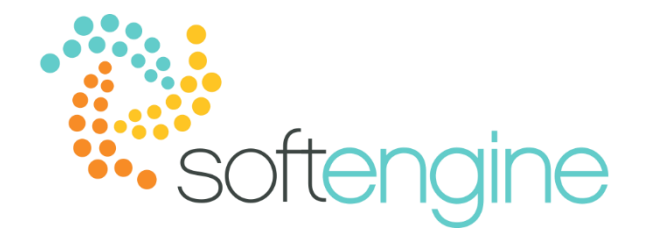

# **Using UDFs – August 3, 2017 Enhancing Financial Reports Using UDFs** Available starting SAP Business One 8.81

#### **Background**

When running financial reports, you may want to focus on several aspects of your business. SAP Business One provides multiple selection criteria, such as transaction codes, account segments, and product lines. However, these may not be enough, as you may want to filter your reports according to custom criteria. For this reason, SAP Business One provides you the option of considering userdefined fields in the selection criteria of your financial reports. In the following example, we will filter the financial statements (the Profit and Loss Statement in particular) according to the store location.

#### **Prerequisite: Adding UDF in Journal Entry Document**

In order to filter the financial statements by UDFs, you must add the UDF in the journal entry document. You can add this UDF in either the header or the rows. To add or manage UDFs go to Tools > Customization Tools > User-Defined Fields Management.

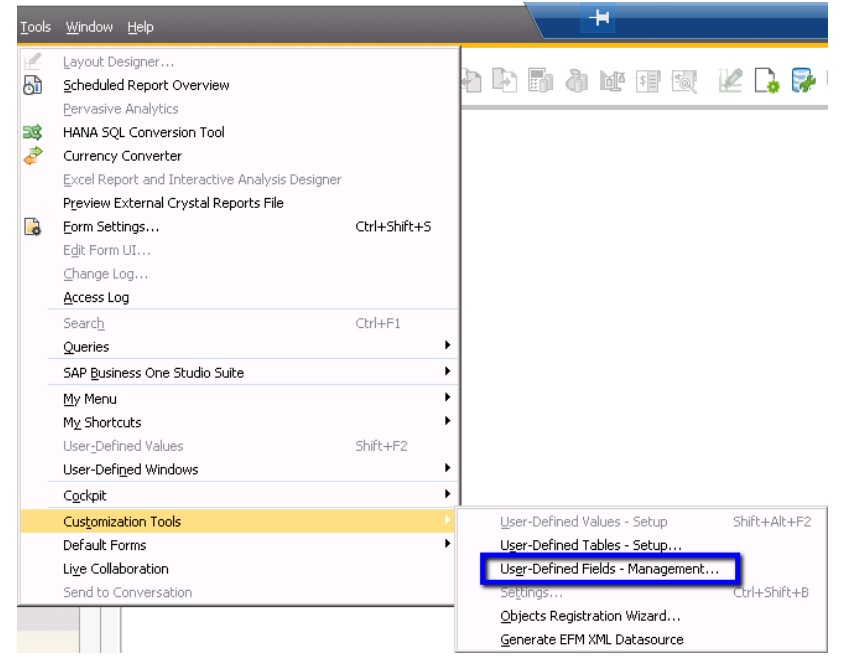

After opening the window, navigate to the Accounting section. Select either Journal Transaction – Headers or Journal Transaction – Rows, and click Add.

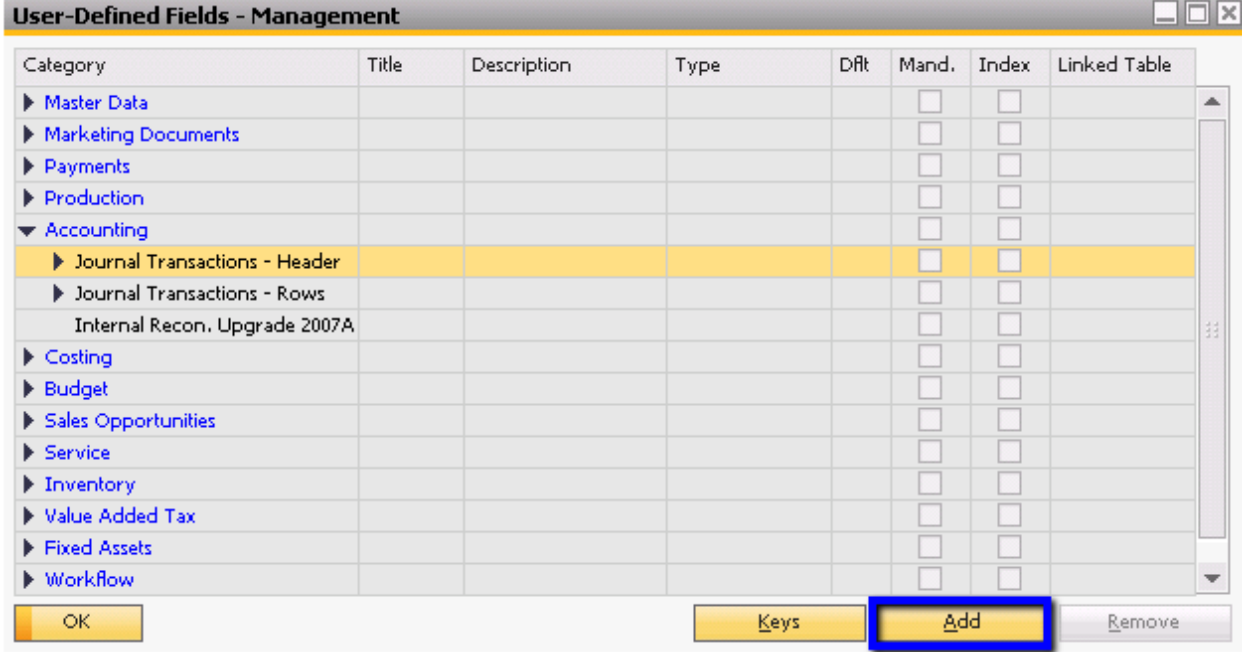

## Define the field properties as required and click Add.

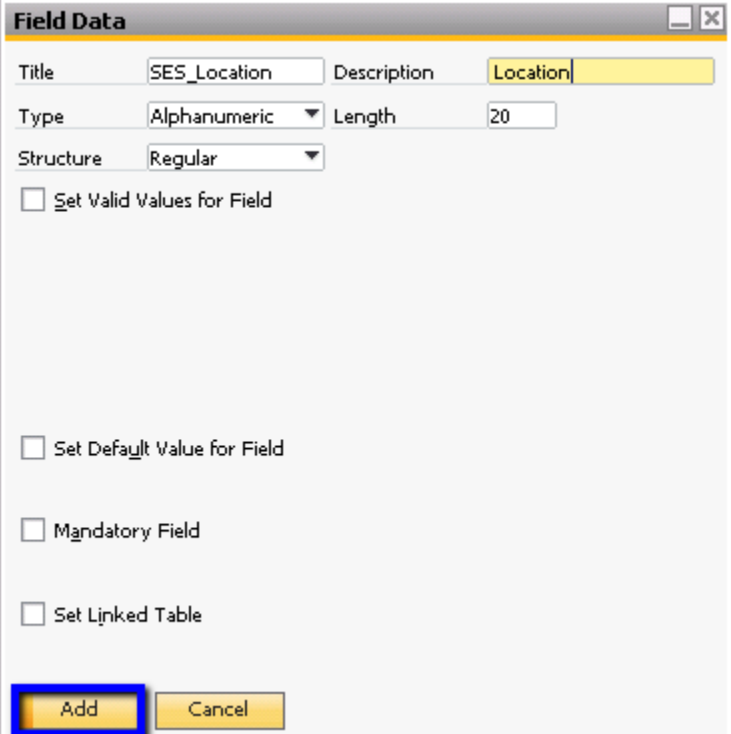

## **Prerequisite: Linking Journal Entry UDF to Transaction Documents**

Once the UDF has been added in the Journal Entry document, you must link the UDF to the link in the appropriate document. You create these linkages by going to Administration > Setup > General > Reference Field Links

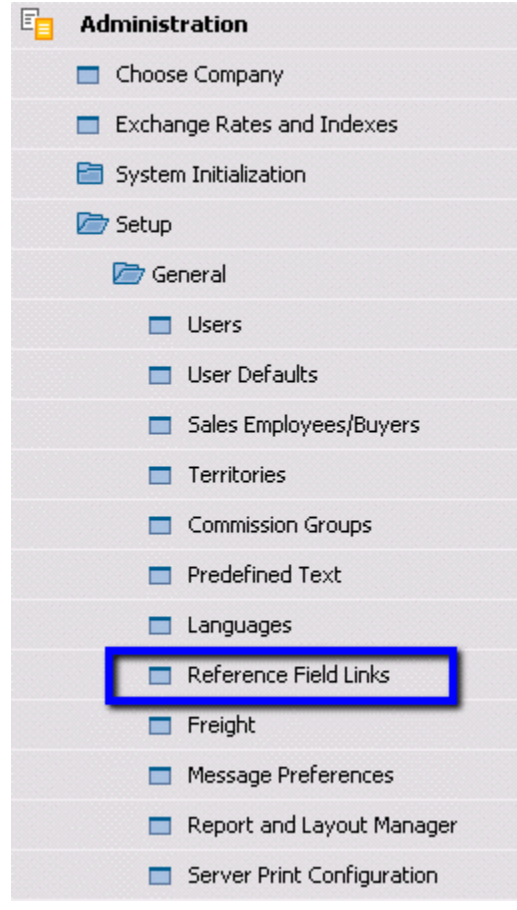

This window shows the documents that can be linked to the journal entry references.

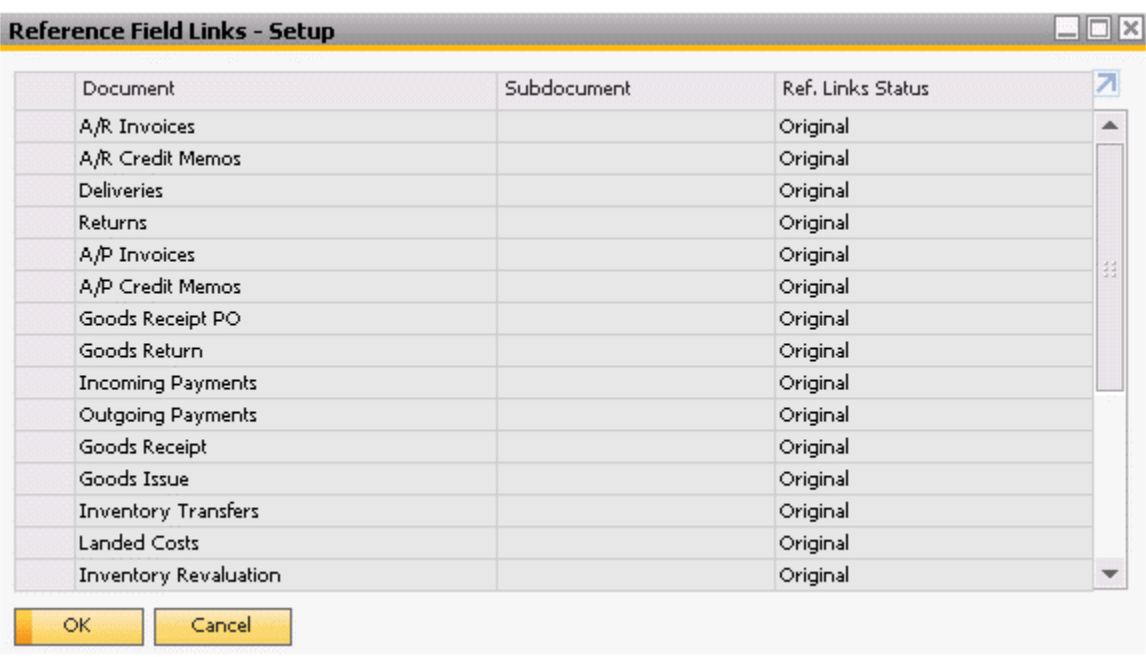

Double click on the appropriate document type to display the Reference Field Links Definition. Reference Field Links - Definition - A/R Invoices  $\Box$ 

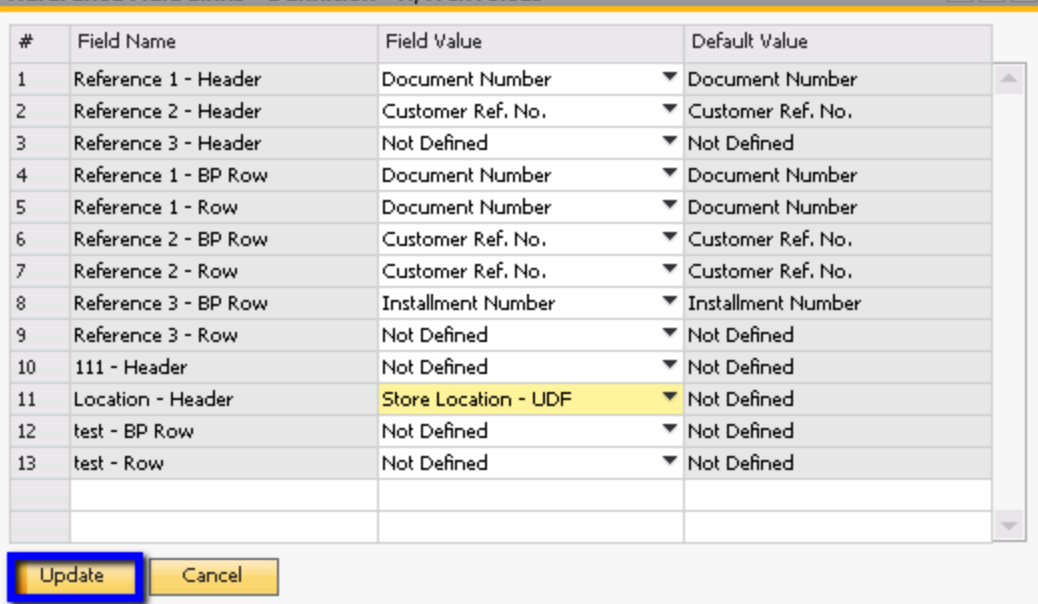

In the above example, we have chosen the A/R Invoice document. The Field Name column denotes the field in the Journal Entry document, while the Field Value column indicates the field in the A/R Invoice. This means that the value of the field Store Location in the A/R Invoice will populate the store location in the corresponding journal entry when the A/R invoice is added.

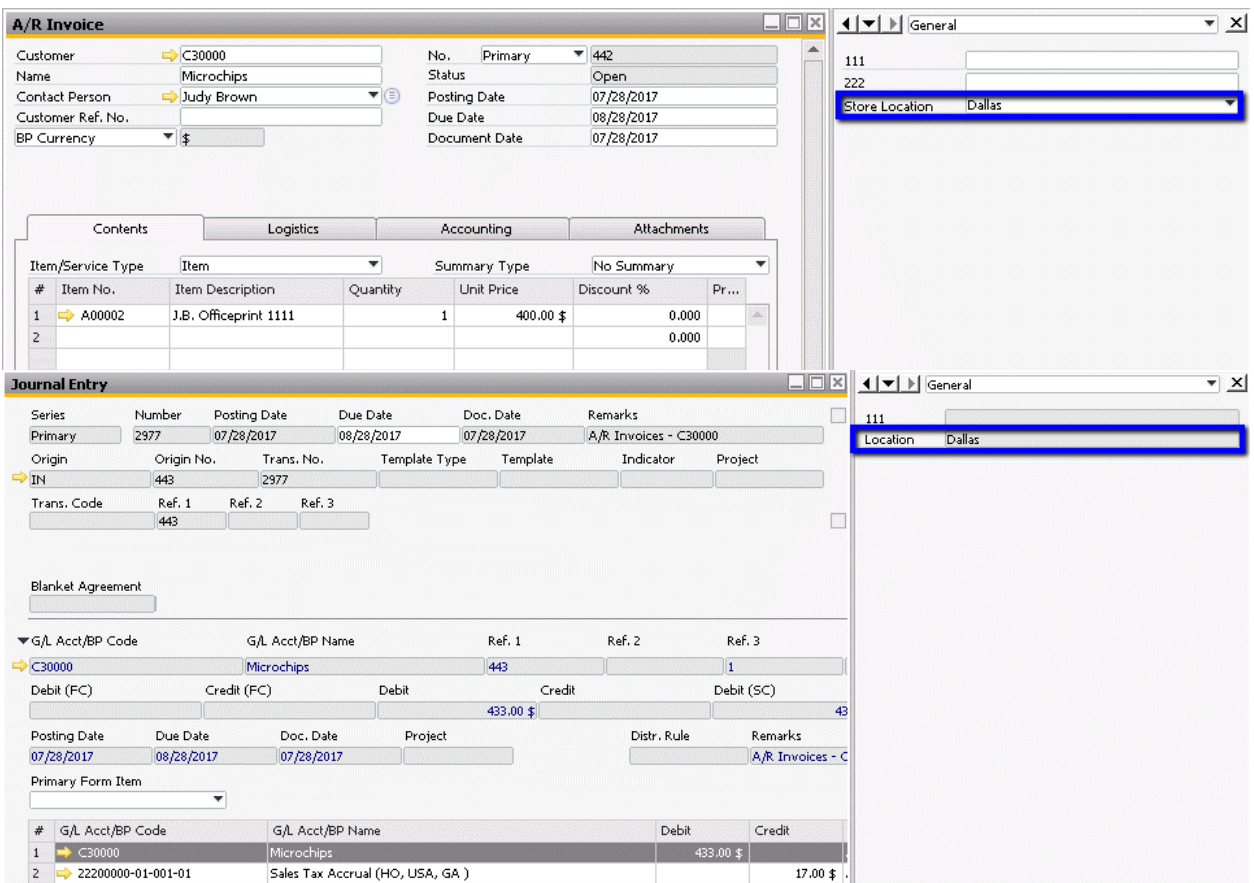

### **Filtering Financial Statements Using UDFs**

You have added a UDF in the journal entries. This means you can filter the certain financial statements to only display data corresponding the UDF value you selected. This option is available in the Balance Sheet, Trial Balance, Profit and Loss Statement, General Ledger, and Document Journal. We will use the Profit and Loss Statement in our example.

In the Profit and Loss Statement – Selection Criteria window, click the Expanded button.

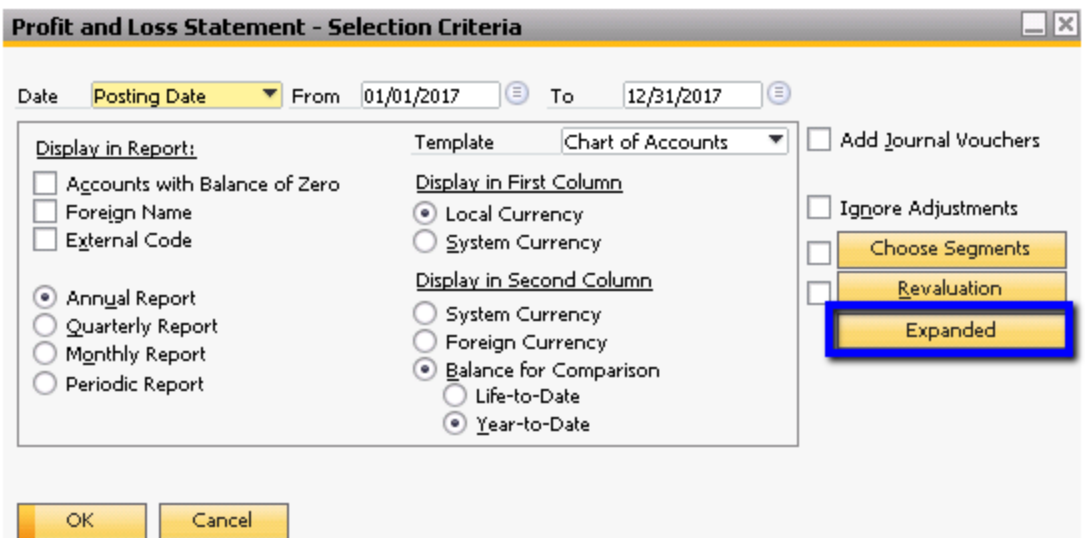

In the Expanded Selection Criteria window, click the button associated with User-Defined Fields.<br>Expanded Selection Criteria

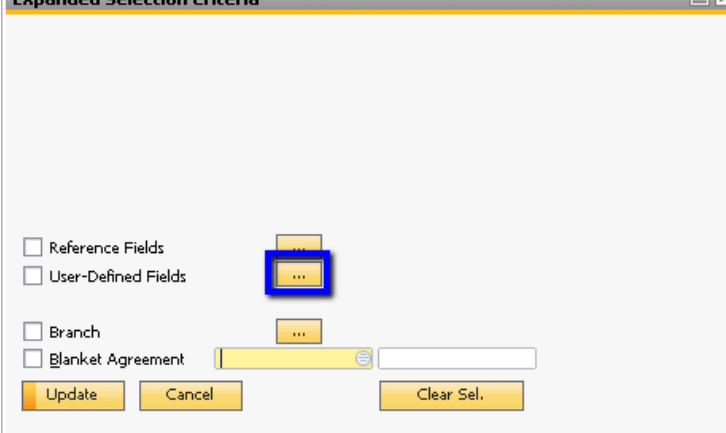

In the User-Defined Fields window, select the criteria as required and click OK.

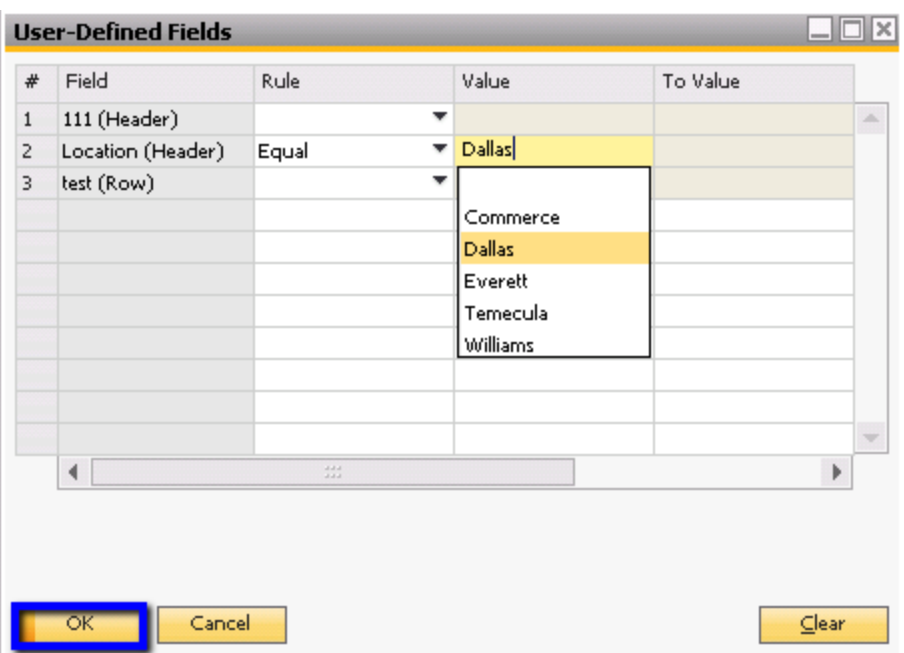

Click Update in the Expanded Selection Criteria window (you may notice that the User-Defined Fields box is checked now).

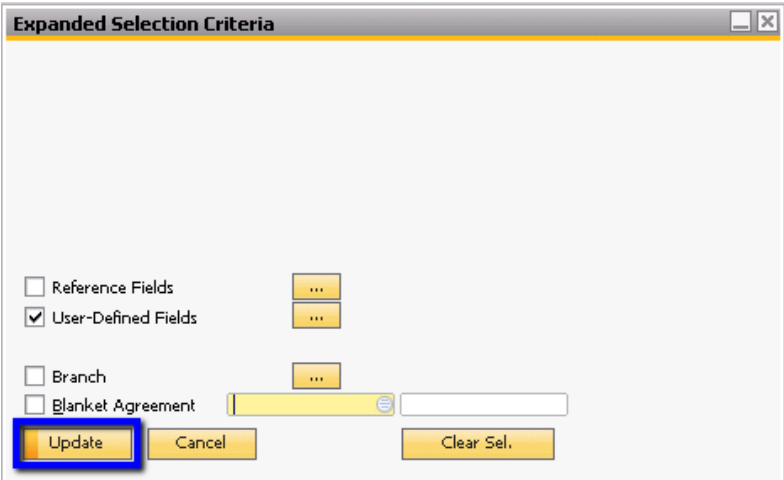

Click OK in the Profit and Loss Statement – Selection Criteria window to run the report. The Profit and Loss Statement will now show totals pertaining to the Dallas store location.

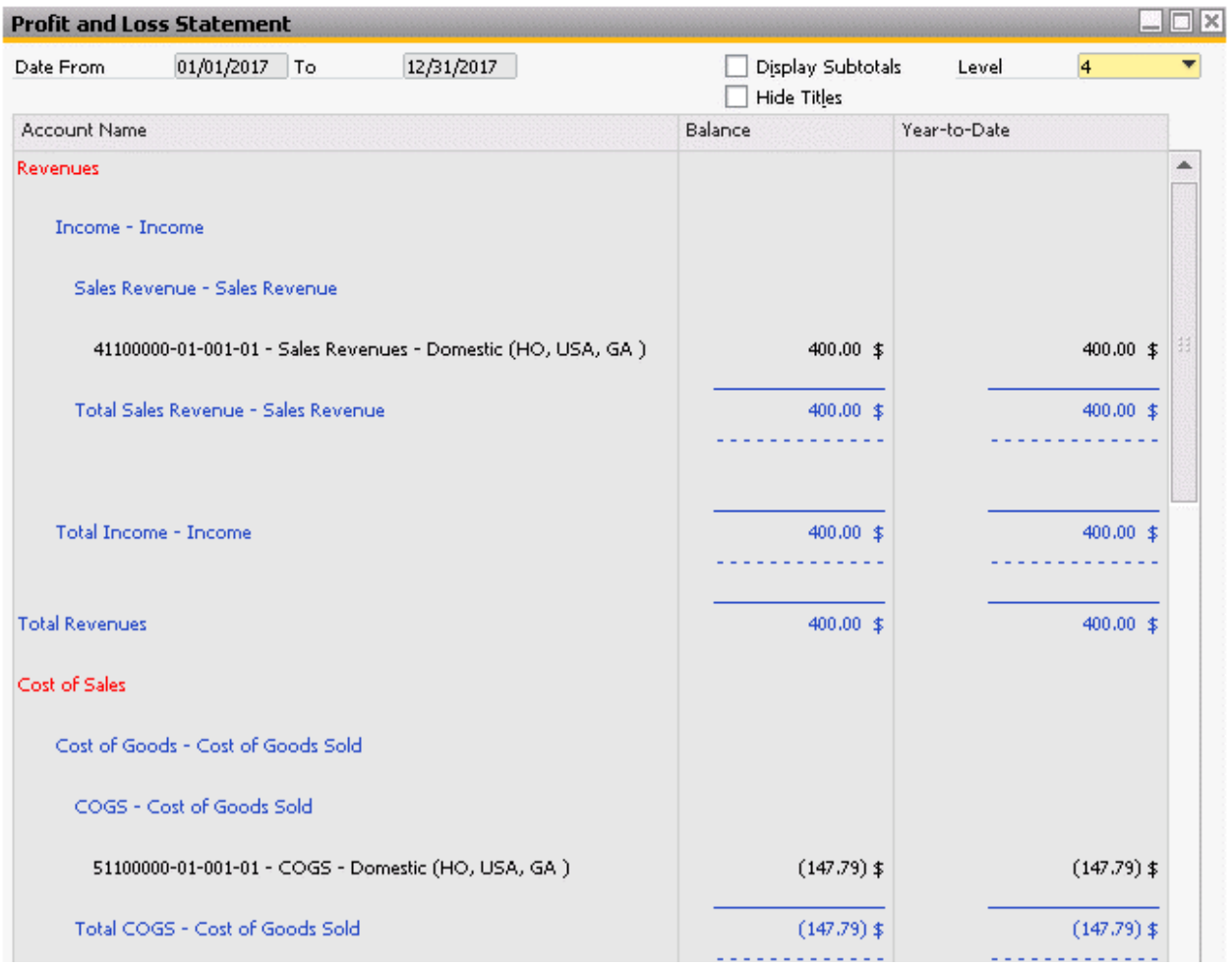

### **Conclusion**

In this example, you linked the store location UDF in the marketing documents with the location UDF in the journal entry document. This allows you to view financial statements per location even if you have not assigned branches to your users or if you have not modified your Chart of Accounts to include divisions or segmentations. The ability to filter financial statement by UDFs allows you to view the sum or your transactions and balances on a more granular level.

# **softengine.com F:** 818.884.3900 21800 Oxnard Street Suite 1060 Woodland Hills, CA 91367 面白口圈